## (日本体操協会 会員登録管理システム) インストリック 個人競技用 **③JGA-web** 2018 SASAKICUP第16回全日本新体操ユースチャンピオンシップ(個人競技用) <注意①>選手・指導者登録料を未払いの所属団体は申込ができません。 あらかじめ、登録料をお支払いください。 <注意②>参加可能年齢:女子(2018年4月2日現在に高校1年生から高校3年生の者) 男子(2018年4月2日現在に中学2年生から高校3年生の者) 大会参加申込手続きガイド

※登録手続きが完了した所属団体が行えます。 ※手続きが完了していない所属団体および選手は申込できません。 ※所属団体登録担当者マイページからの登録のみになります 個人では登録できません。

1.大会申込先指定を行います。

(1)[大会申込(連盟登録)] をクリックします。

- (2)申込可能な大会内から、該当する大会を選んで その欄の「申込」をクリックします。
- (3)内容を確認して、「同意して申込みする」を クリックします。

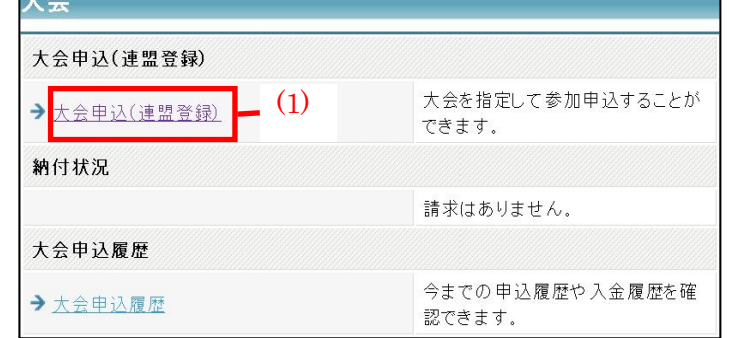

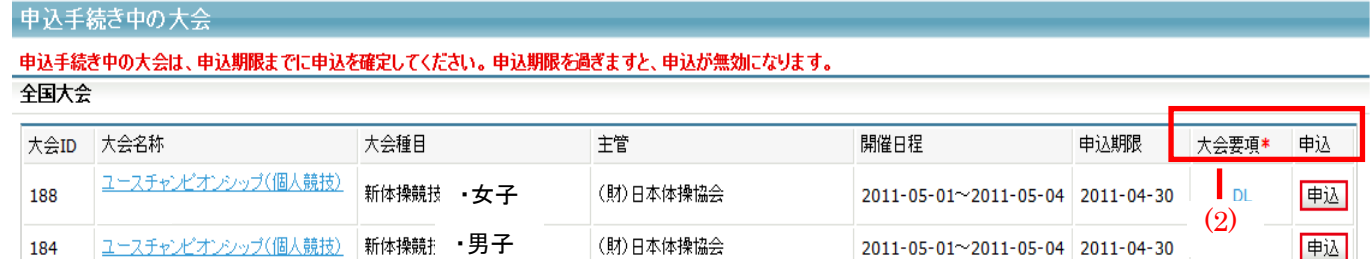

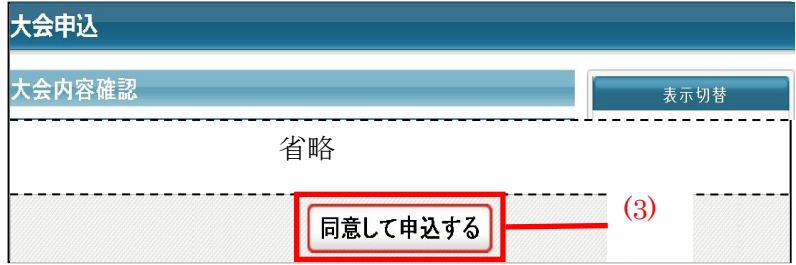

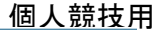

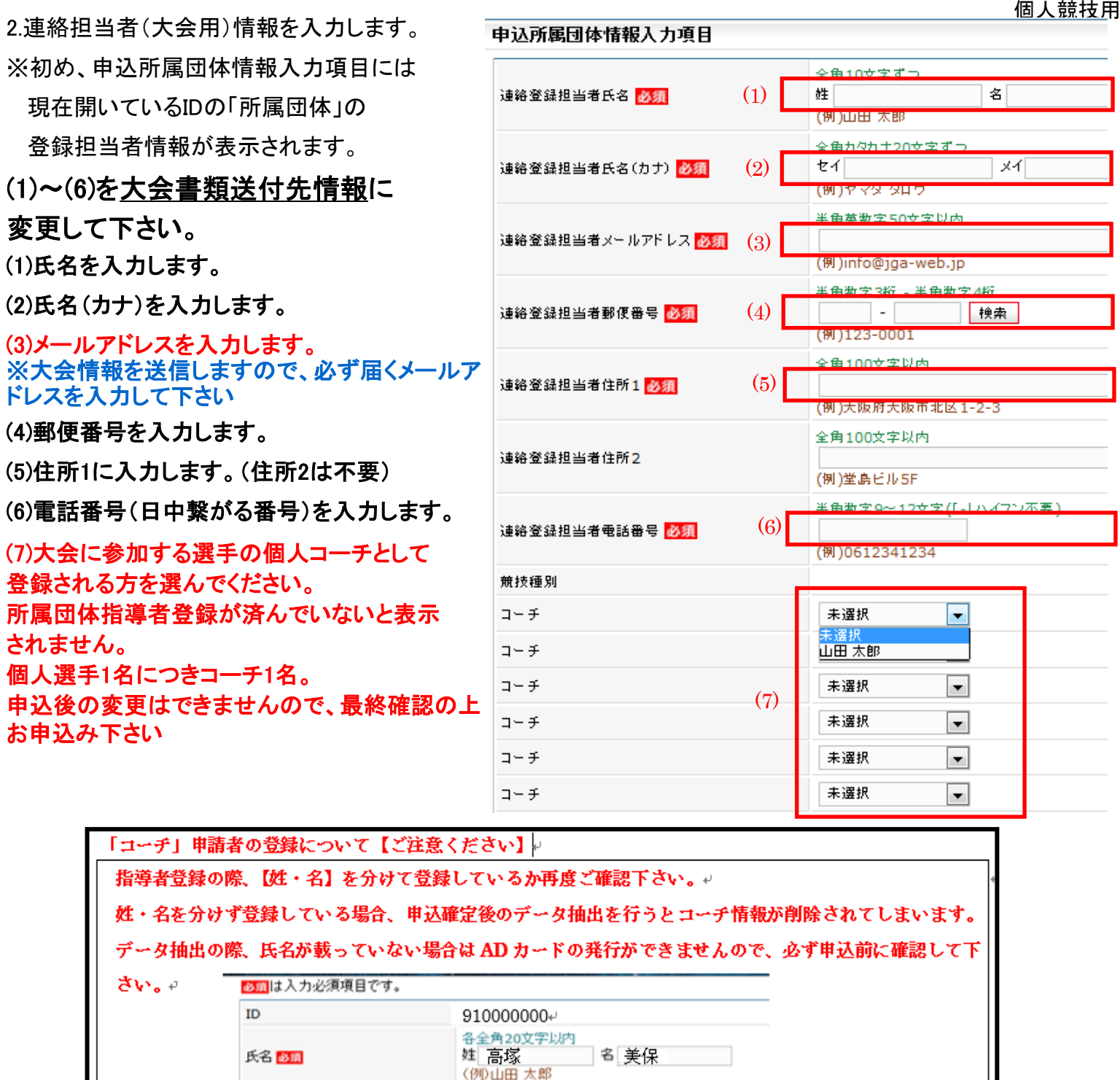

(8)広告掲載をする場合希望のサイズのところをチェックしてください。 申込を希望しない場合は支払わないをチェックします。

(9)「内容を保存して次へ」をクリックします。

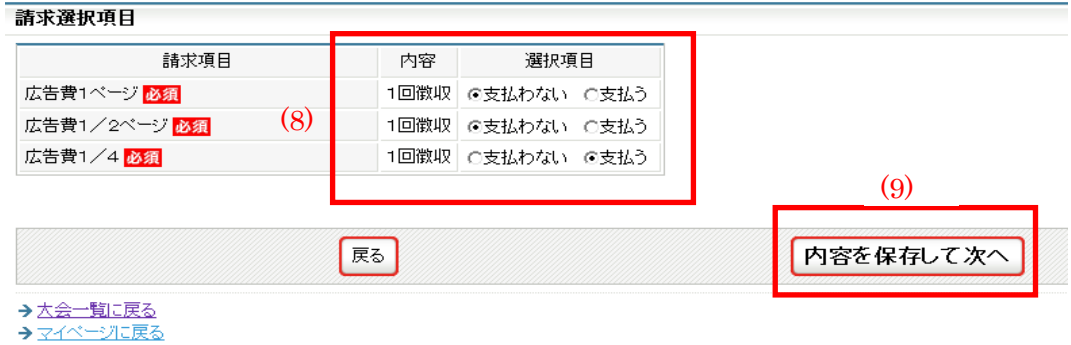

3.所属団体情報を入力します。 個人競技用

(1)「参加チームを登録する」をクリックします。

(2) チーム名の所属団体名を確認して下さい。 ※所属団体名は変更しない下さい。

(3)必須事項を入力します。 ※例にそって入力してください。

「明確に」漏れの ないよう入力して下さい。 ※音楽係は各所属2枚 ADカードを発行します。

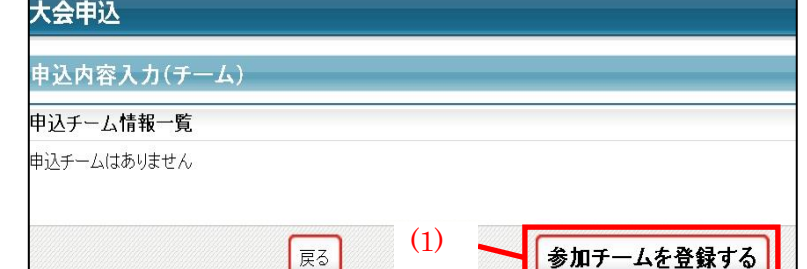

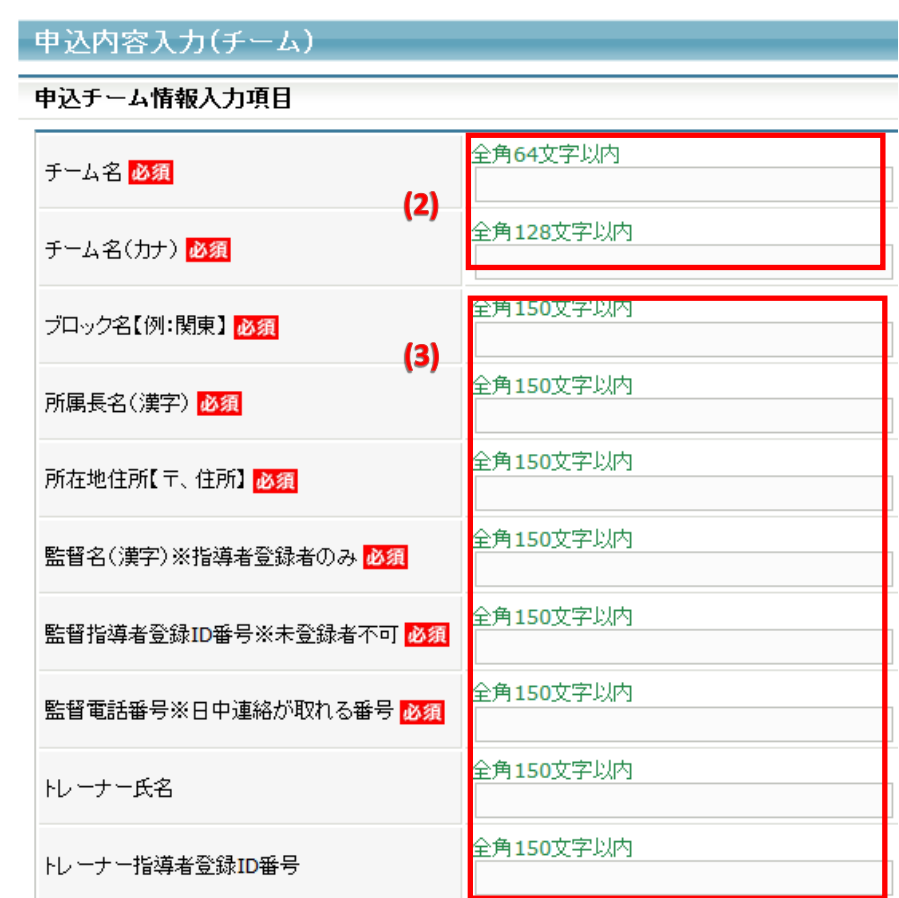

## 料入金完了後の変更・追加は一切できません。 最終確認の上お申込み下さい。 入金前に変更がある場合は、ご連絡下さい。

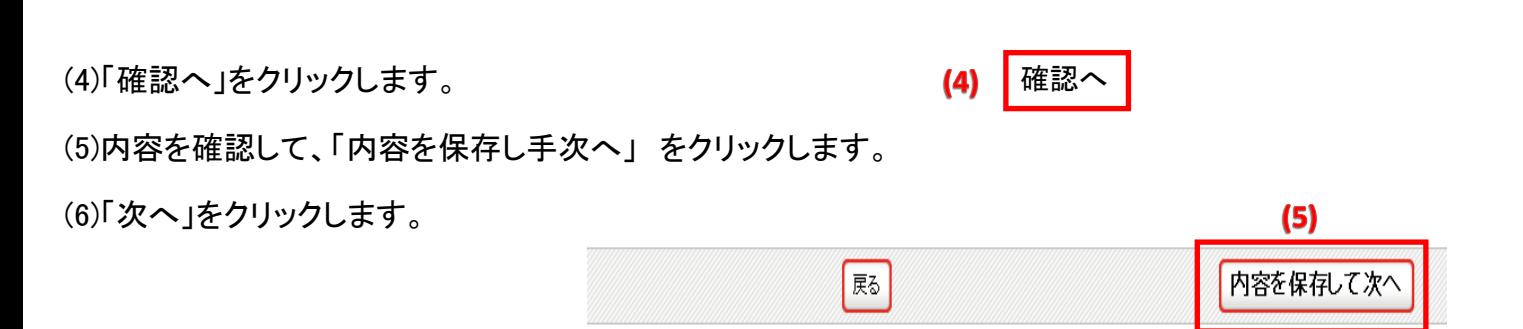

個人競技用 4.出場申込選手を選択します。

(1)登録する個人選手の申込チームにチェックします。

(2)登録する選手の学年を入力します。

(3)所属名を【クラブ/学校】と2つ表示したい場合は、2つ目の所属団体名とIDを入力して下さい。

所属団体名は正式名称で入力して下さい。ID・所属団体名は正しく書いて下さい。情報不一致の場合は無効です。 注意①2つ目の所属団体も登録完了していること。

注意②5月1日17時59分の時点で登録完了(登録料も支払い済み)していない所属団体名の記載はできません。

## (4)2所属表記の場合は、/含む12文字の略称を申告することができます。 例:日本体操協会クラブと日本体操協会を表記したい場合 →日体協クラブ/日体協会

(4)内容を確認して、「内容を保存して確認へ」をクリックします。

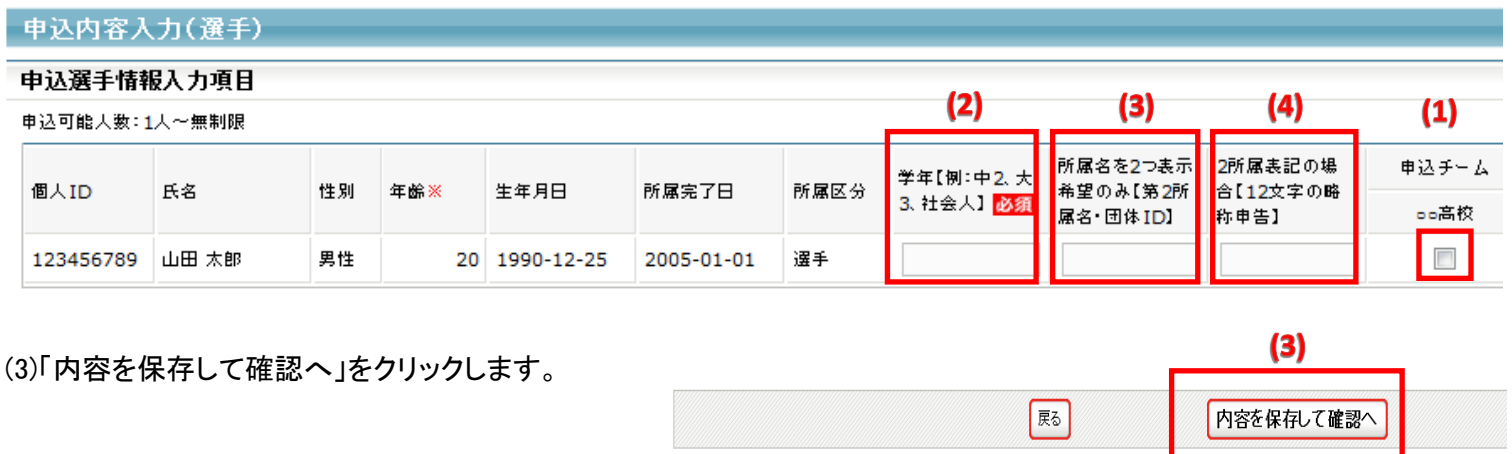

→大会一覧に戻る

(4)内容を確認して、「申込を確定する」をクリックします。(注意①)

申込完了後は申込内容を変更することはできませんのでご注意ください

(注意①)変更の可能性がある場合は、申し込みを確定せず、「マイページに戻る」をクリックしてください。 (注意②)大会参加料支払い後は申込み内容が変更できません。

(注意③)申し込み確定後、登録料の請求書がご登録のメールアドレスへ送信されます。

お支払期限までに、お支払いください。登録料のお支払いをもって申込完了となります。

請求書の内容はマイページの大会→「納付状況の確認」からもご確認いただけます。